## **SCREEN SHOTS FOR FILING HWA**

- 1. The applicant **shall use only one User Id for the industry location and the same User Id has to be used for filing all applications for all the time in OCMMS**. All the applications for **Consent and HWA have to be submitted using the same user Id only** all the time through OCMMS. For the same industry, the applicants shall not submit the applications for Consent, HWA using different user Id under any circumstances since it would create duplicate Industry files in OCMMS.
- 2. If the industry has already applied for Consent or HWA through OCMMS previously, already **User Id must be available for the industry** which has to be used for filing any of the application for **Consent and HWA through OCMMS.**
- 3. **If the industry has not applied for Consent and HWA through OCMMS previously and has not obtained User Id for the industry from OCMMS, then the industry shall follow the following procedure for Industry Registration to obtain User Id for the industry from OCMMS once.**

## **REGISTRATION OF INDUSTRY**

There are 2 tabs. "Industry Details" and Occupier Details".

The items which are mandatory are marked as \*. The mandatory items shall be filled for successful submission

#### of application.

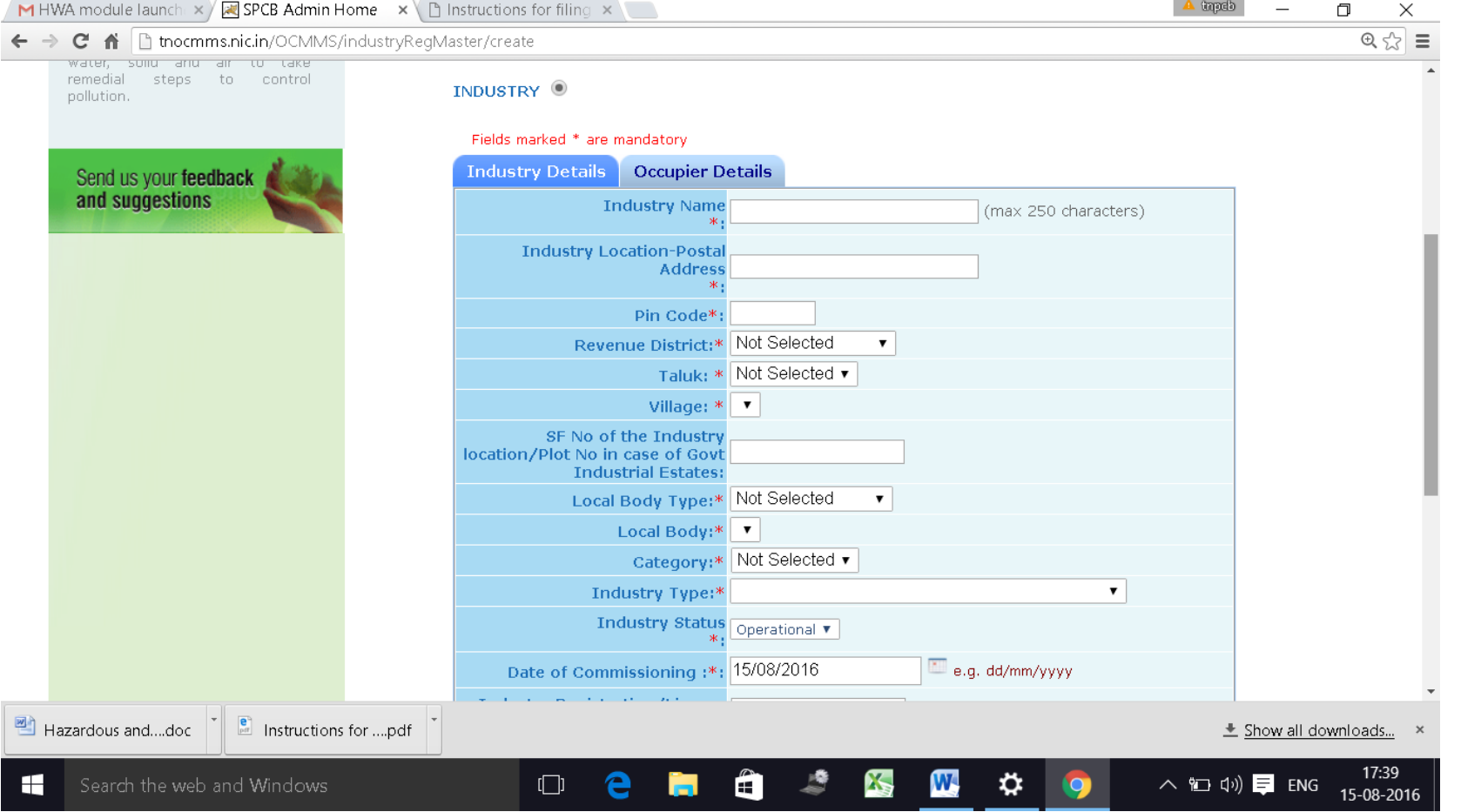

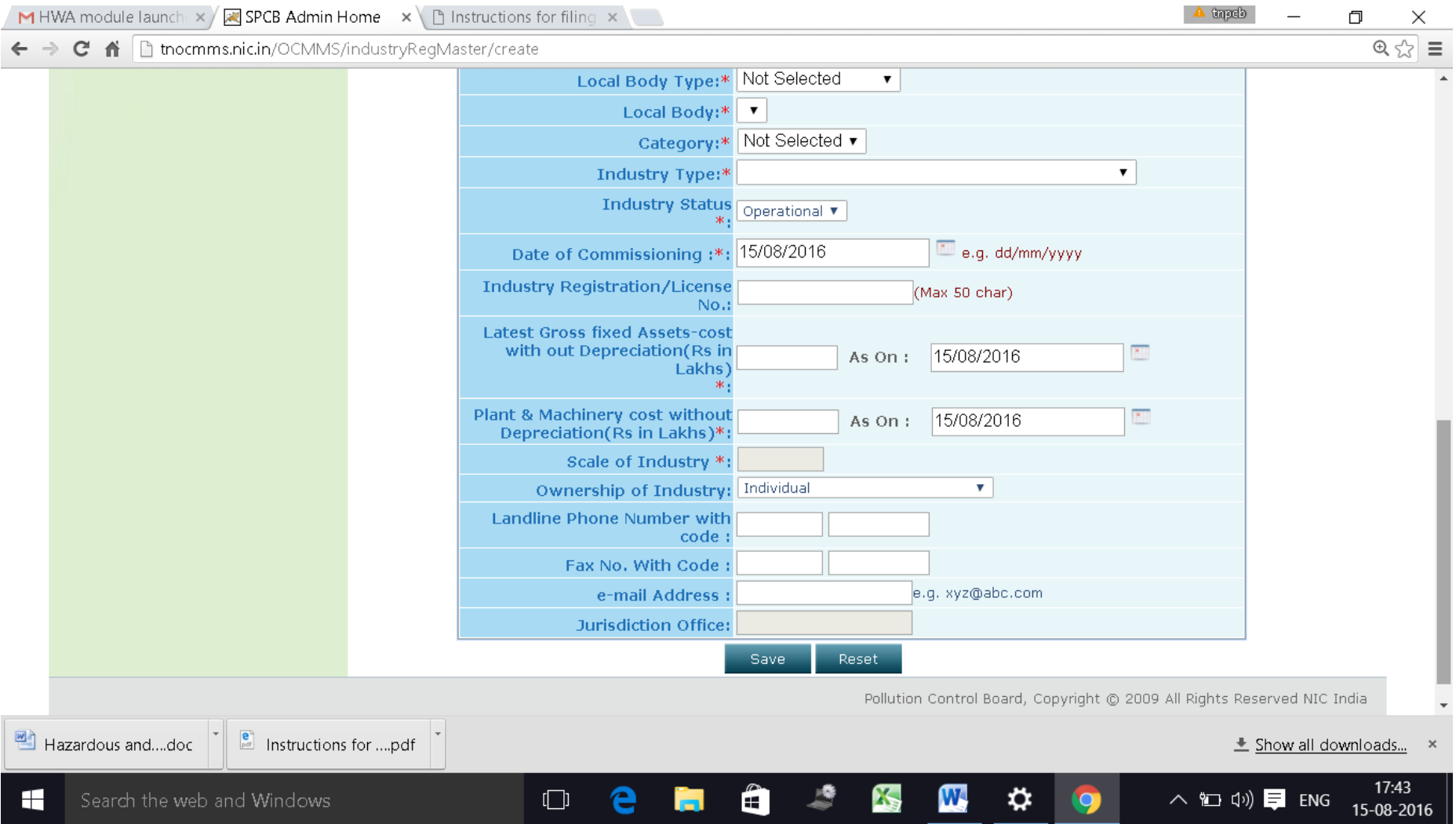

## **OCCUPIER DETAILS TAB SHALL BE FILLED AND "SAVE " BUTTON SHALL BE CLICKED FOR REGISTRATION TO BE COMPLETE.**

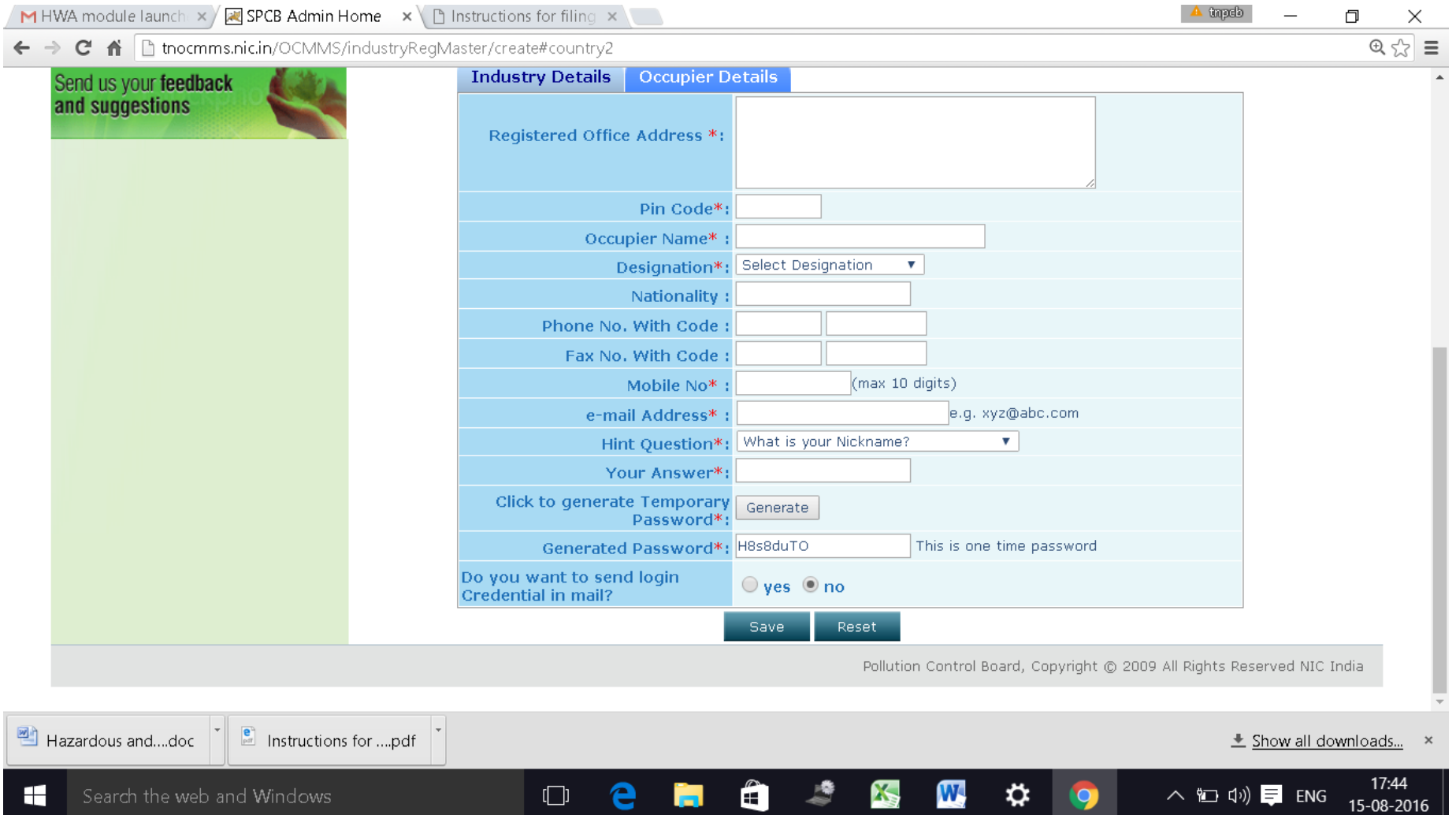

## **When the registration is complete, user ID and temporary password will be displayed as below as well as the details will be sent as SMS to occupier mobile and occupier e-mail ID.**

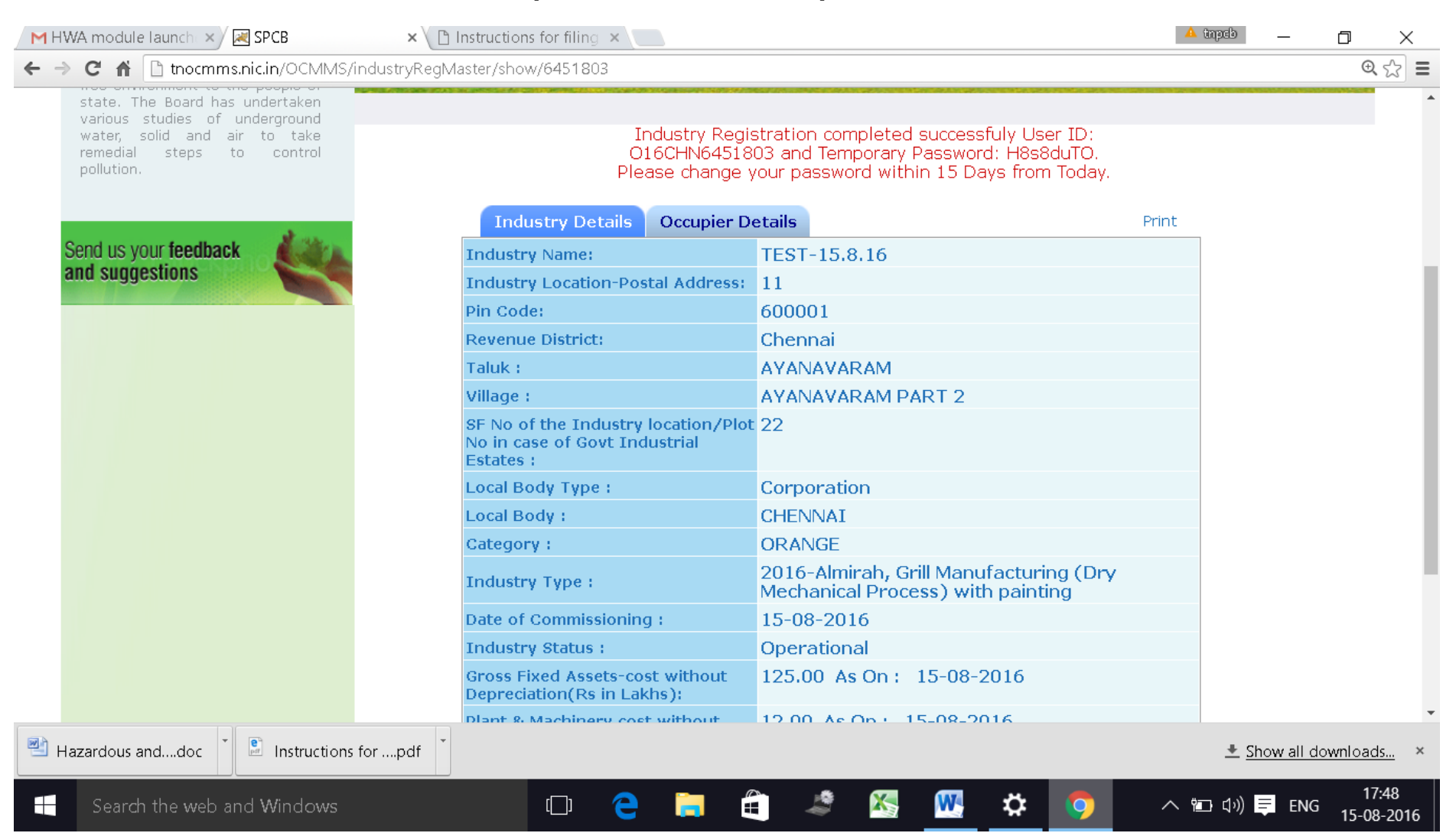

## **Click on the print button and save the details of registration as PDF for future use by the industry.**

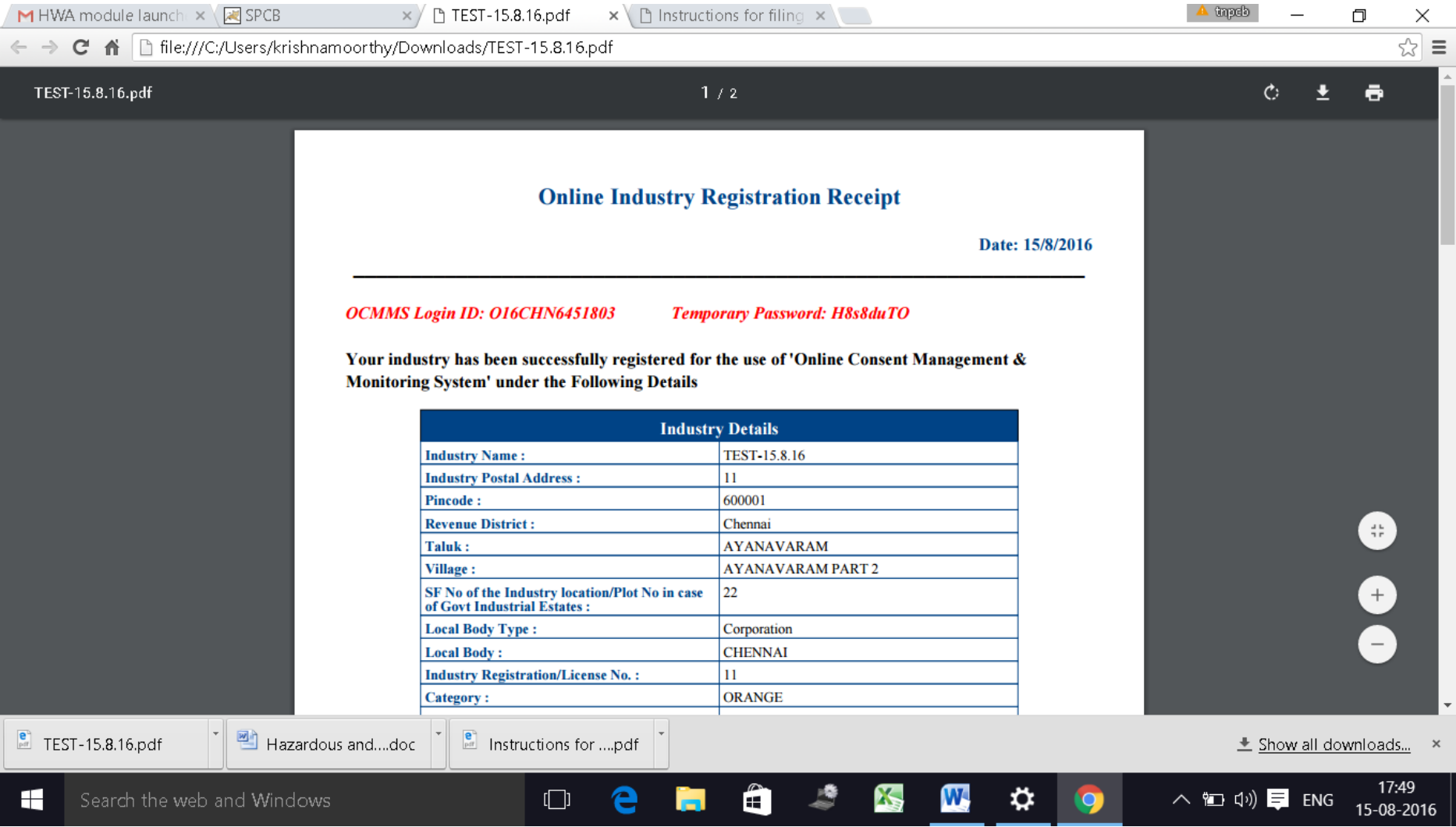

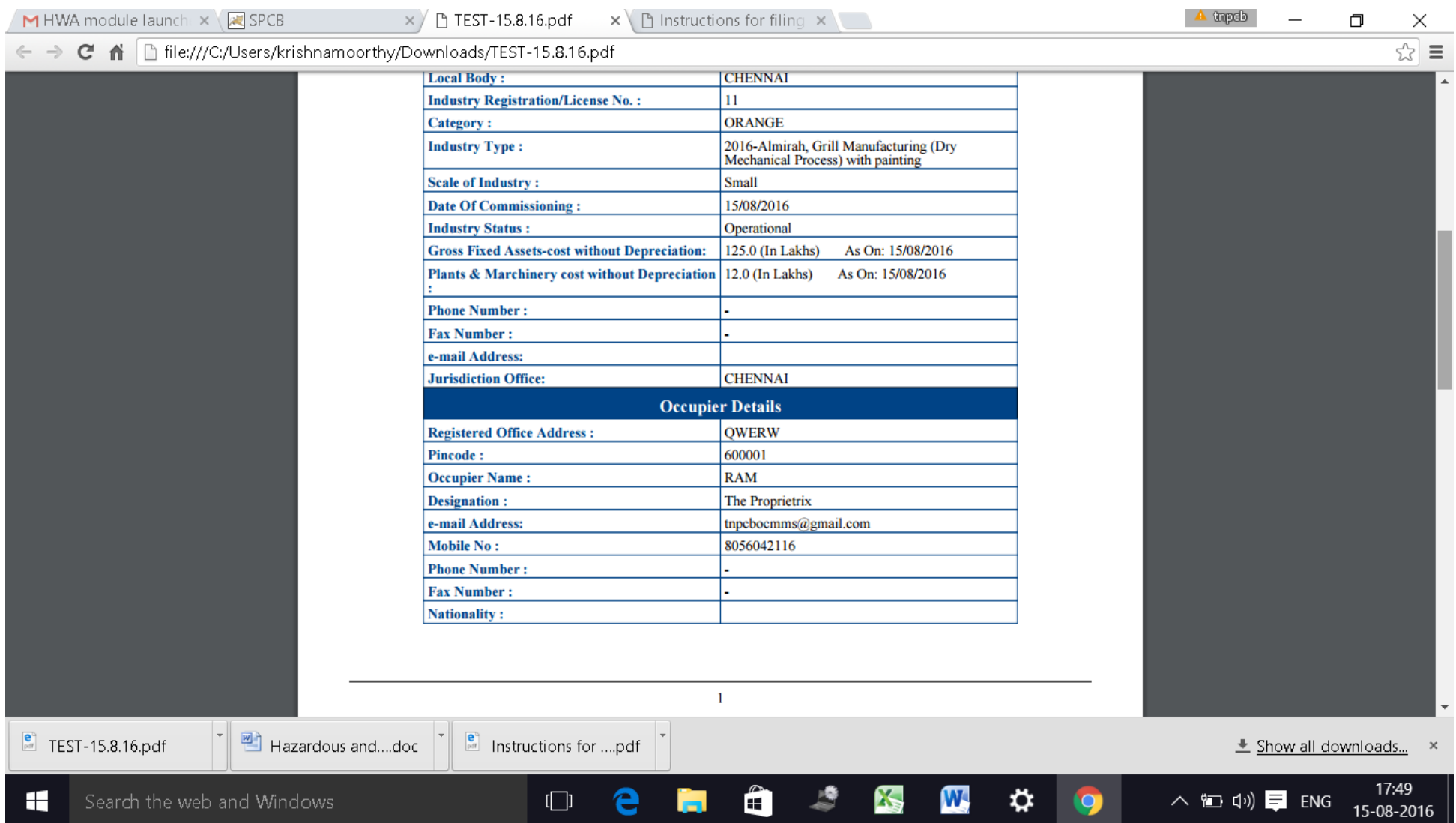

**The password generated is temporary and has to be changed within 15 days of registration as detailed below.**

**Using the user ID and password login to OCMMS.**

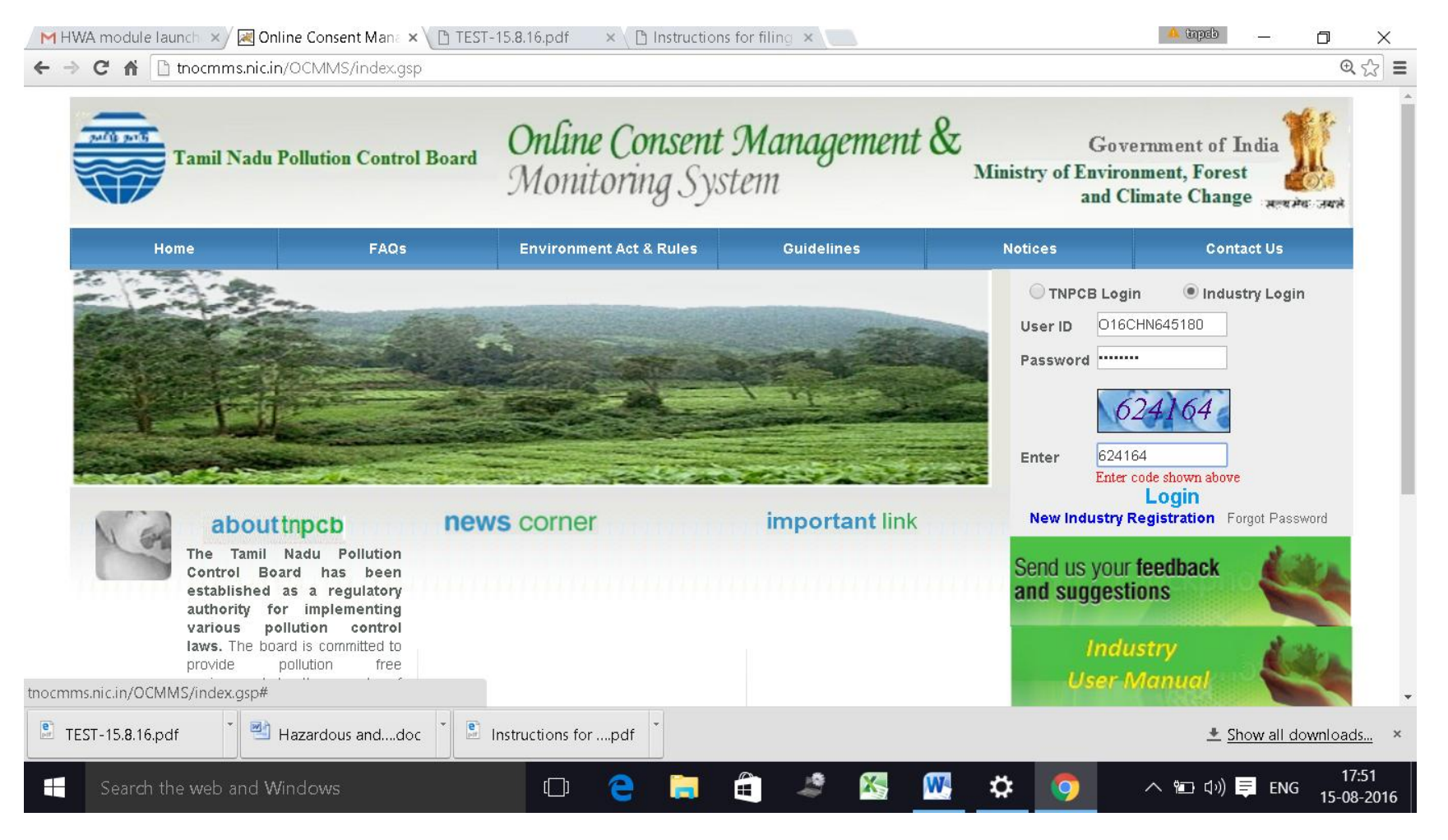

#### **A new screen will appear.**

**Fill up the details and enter new password. (Kindly see the instructions for entry of new password**)

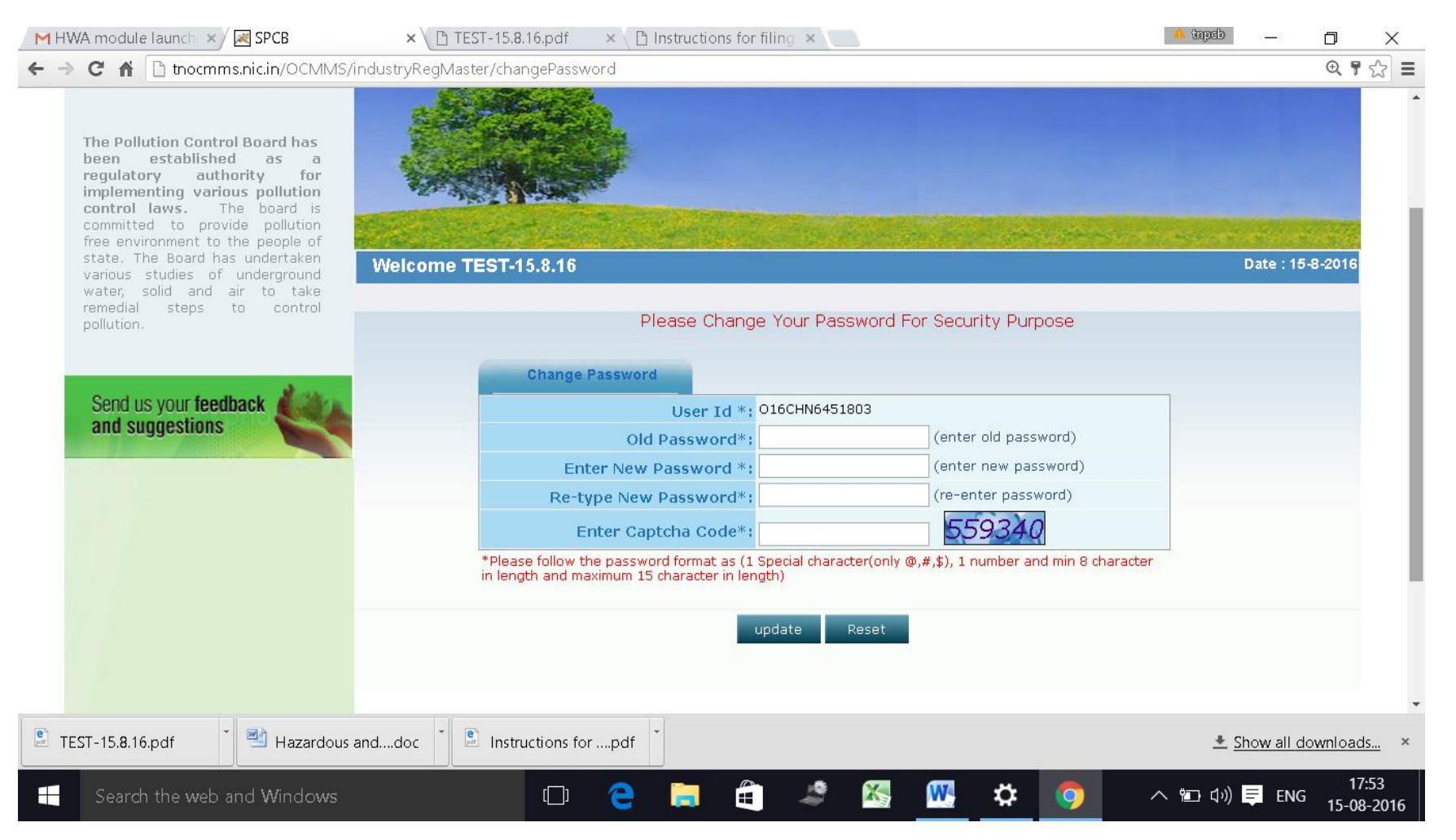

#### **Again login to OCMMS using the user ID and the new password**

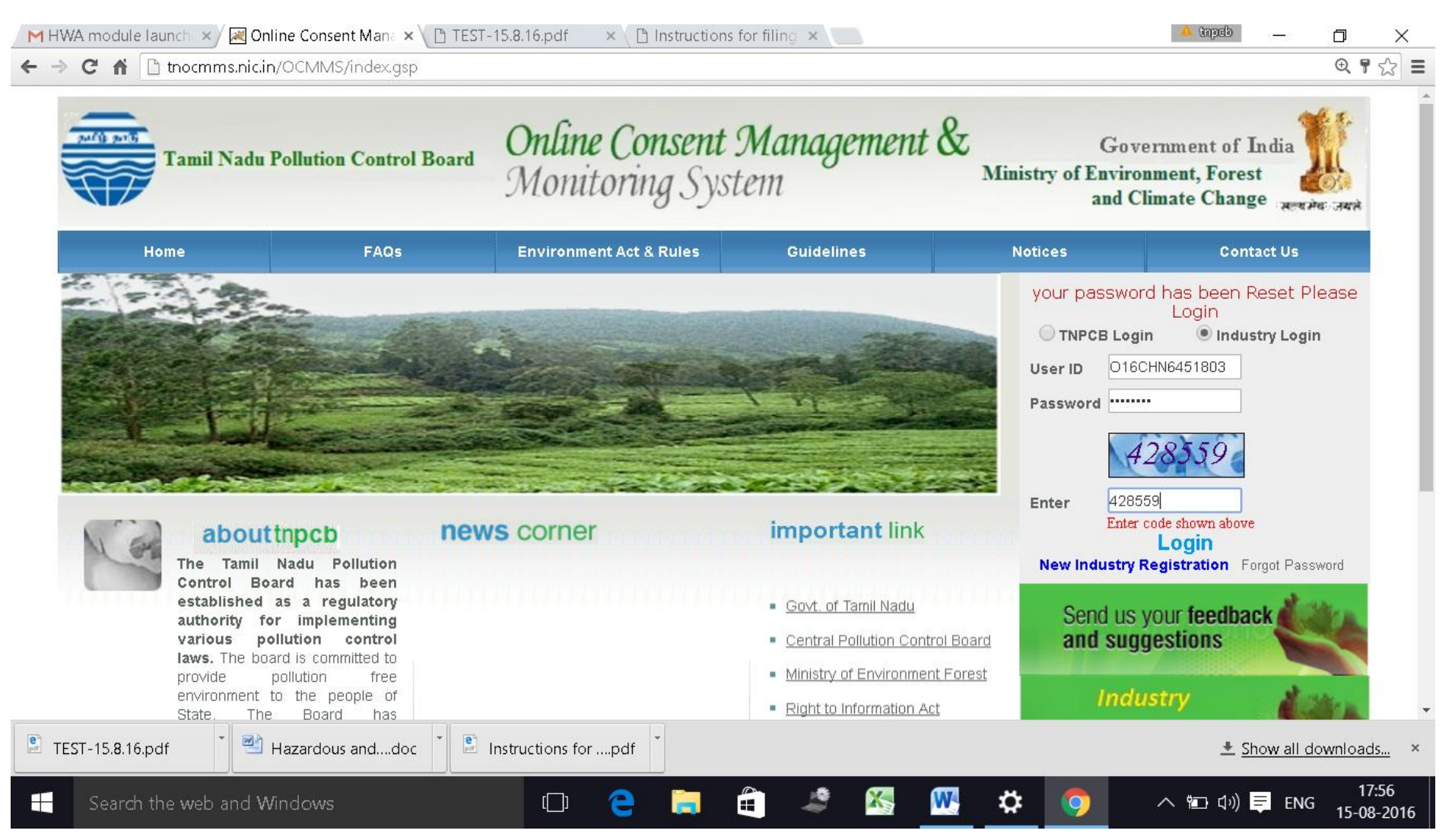

# Click on "**Waste Management** " button

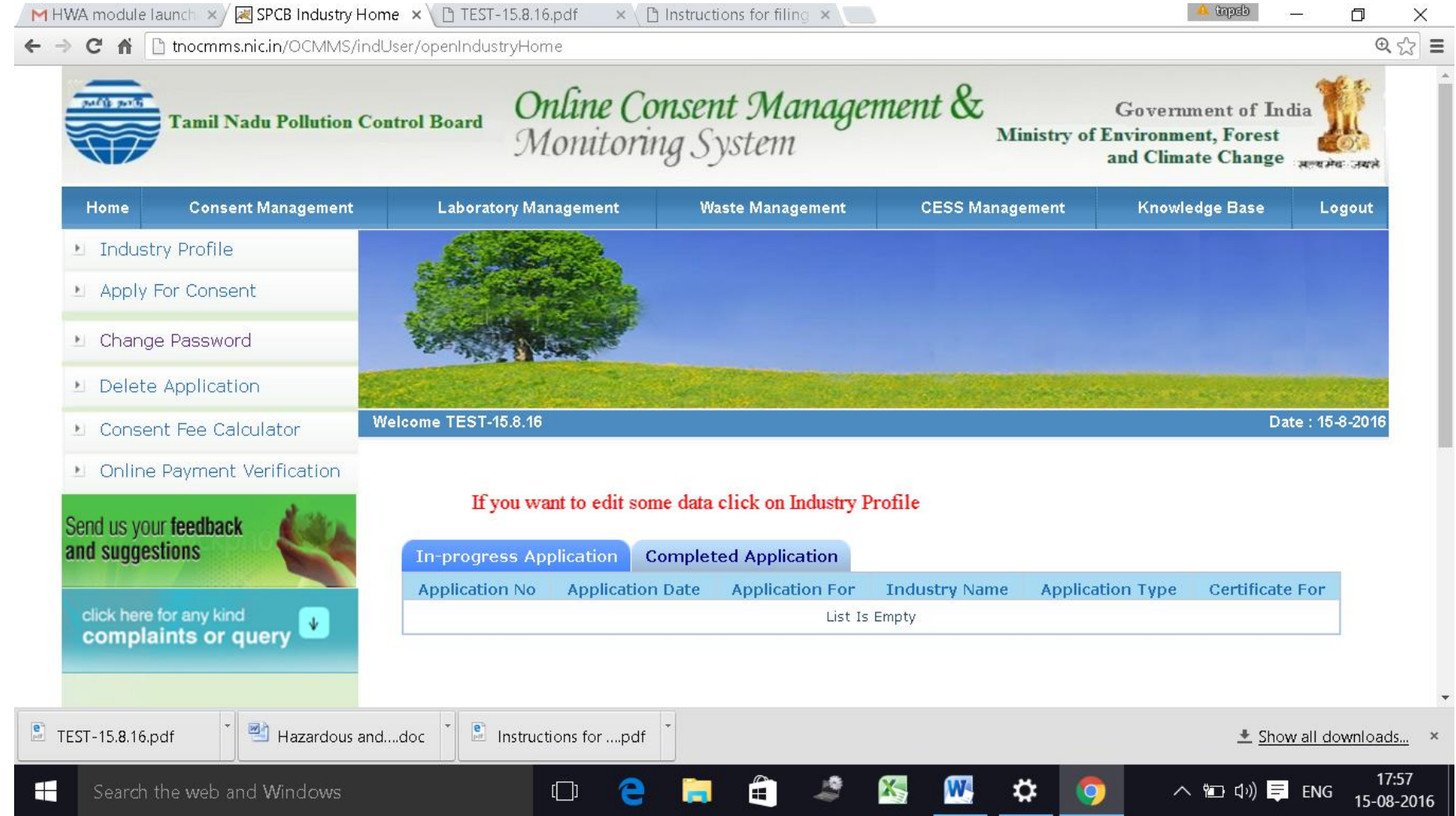

#### **New screen will appear as below**

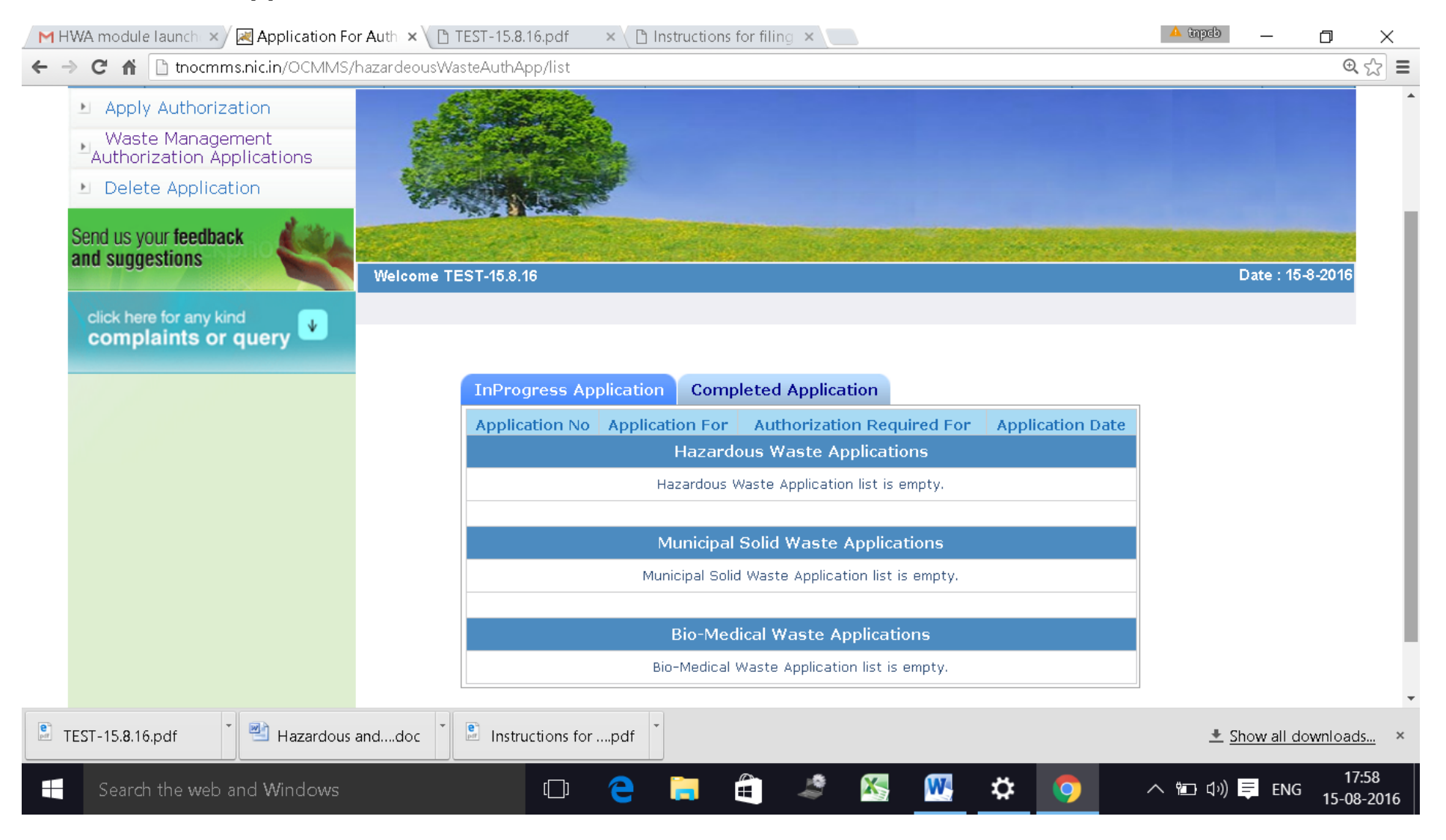

#### Click on "**Apply for Authorisation**" and select **Hazardous waste**

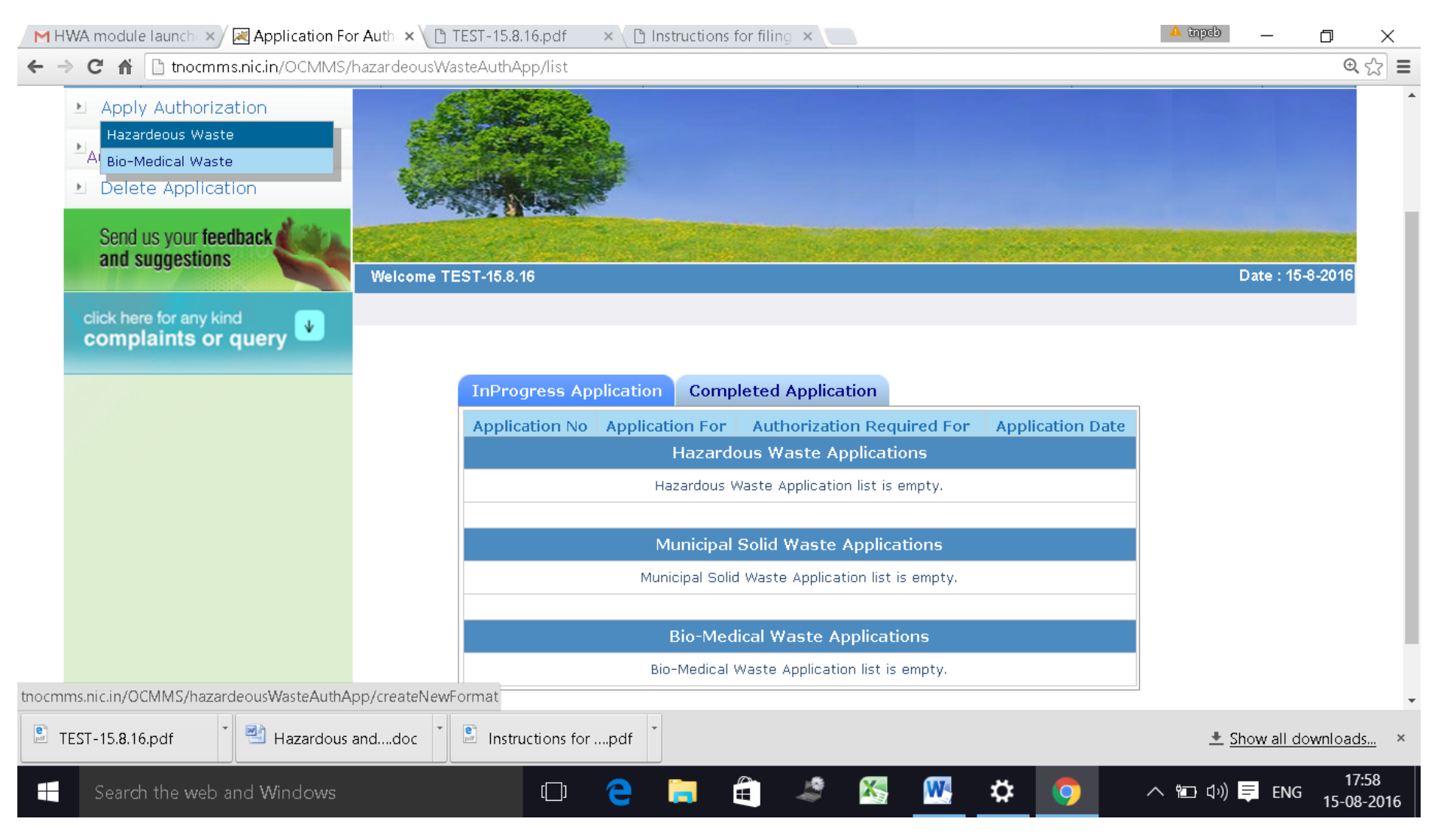

# A new screen will appear as below

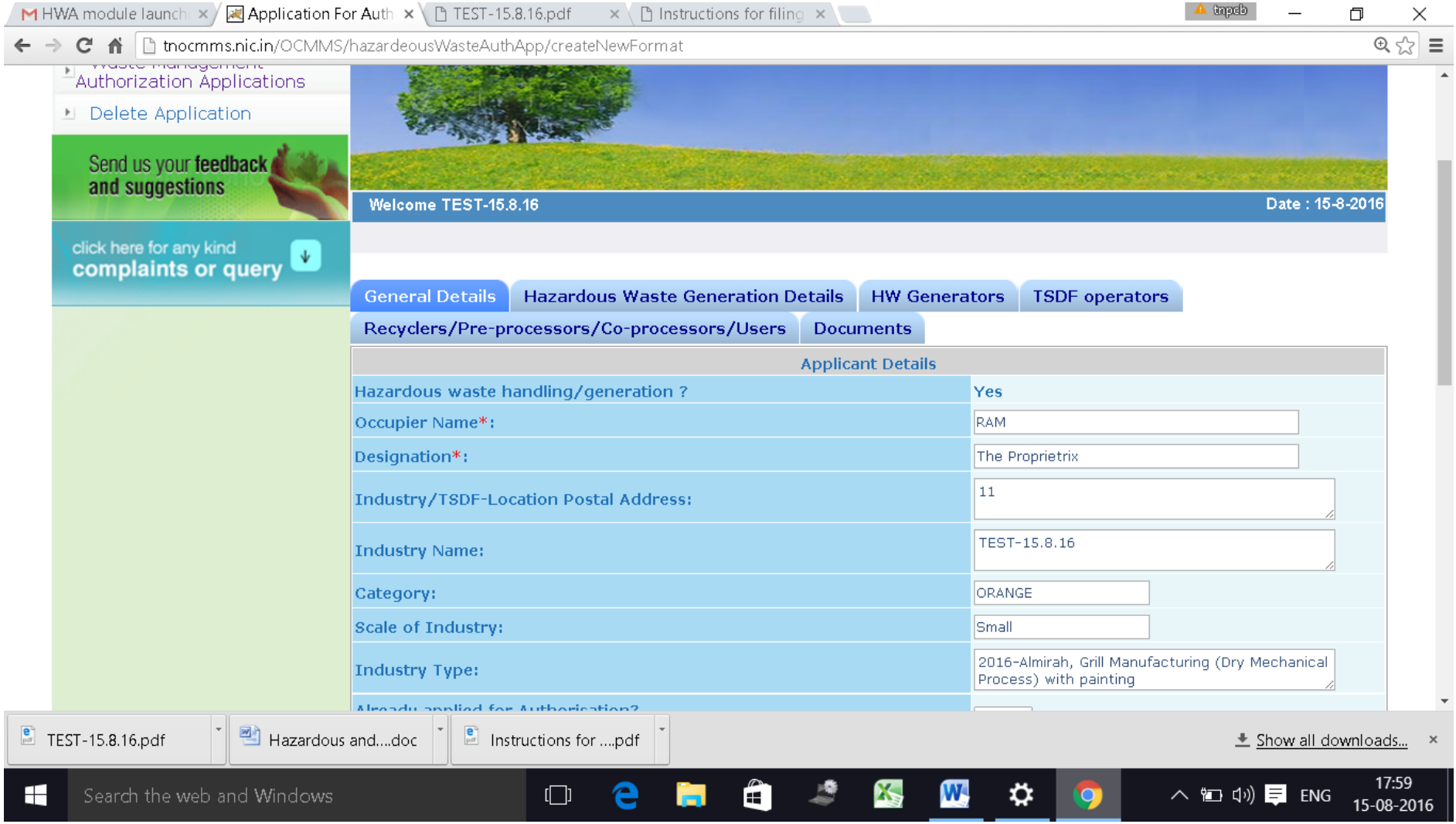

# Fillup **General Details Tab**

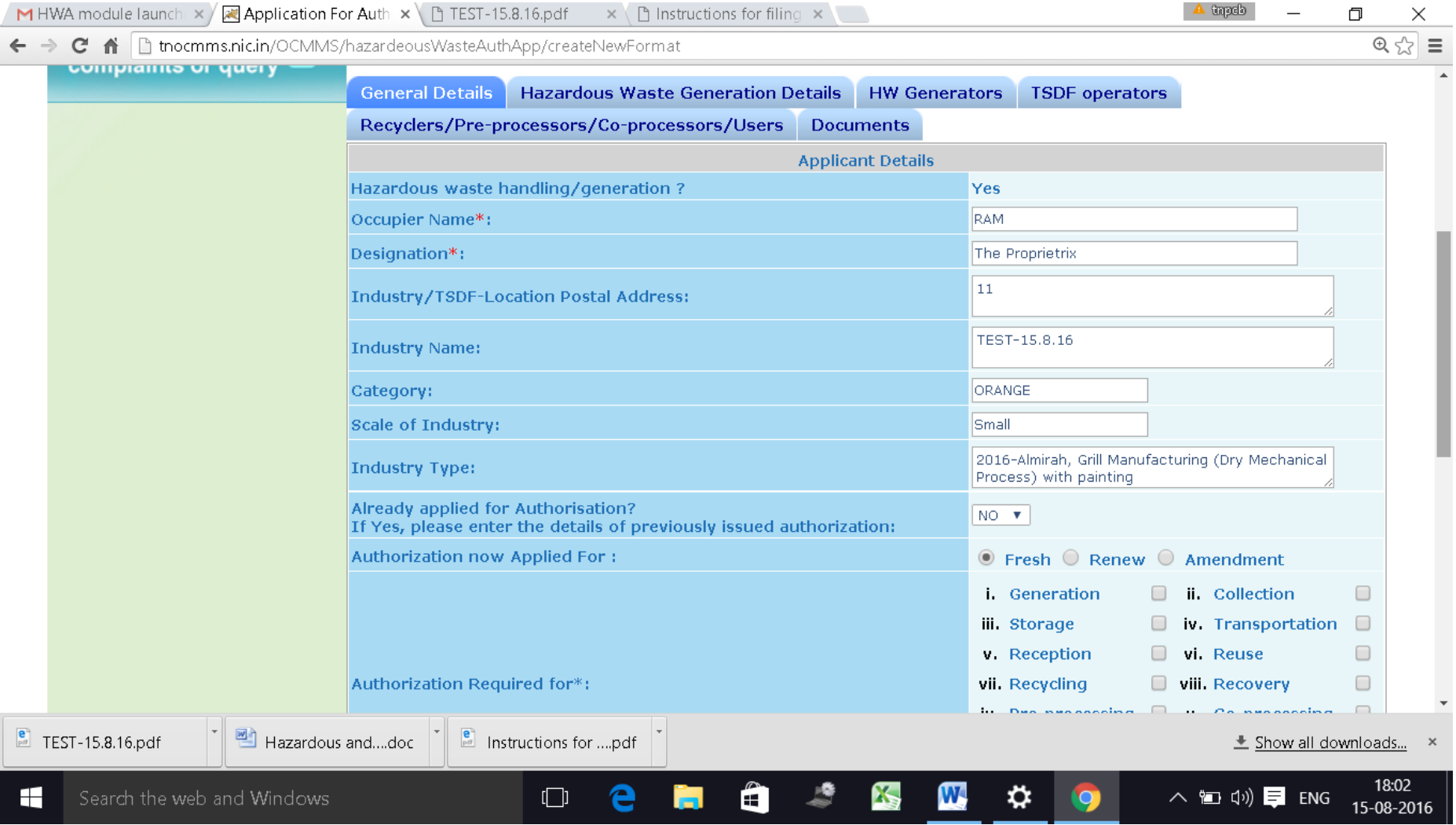

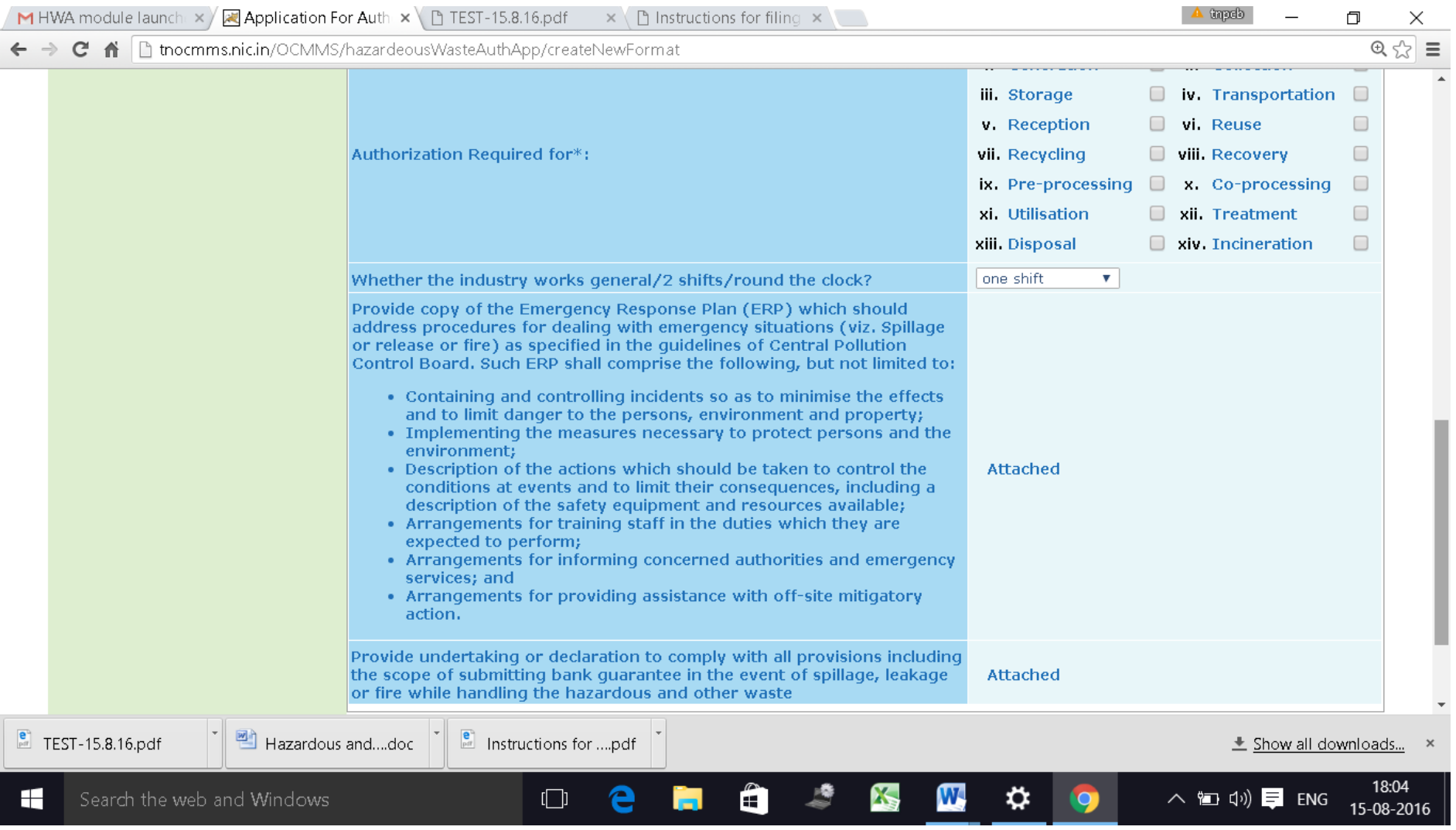

# Fillup **HW generation Details**

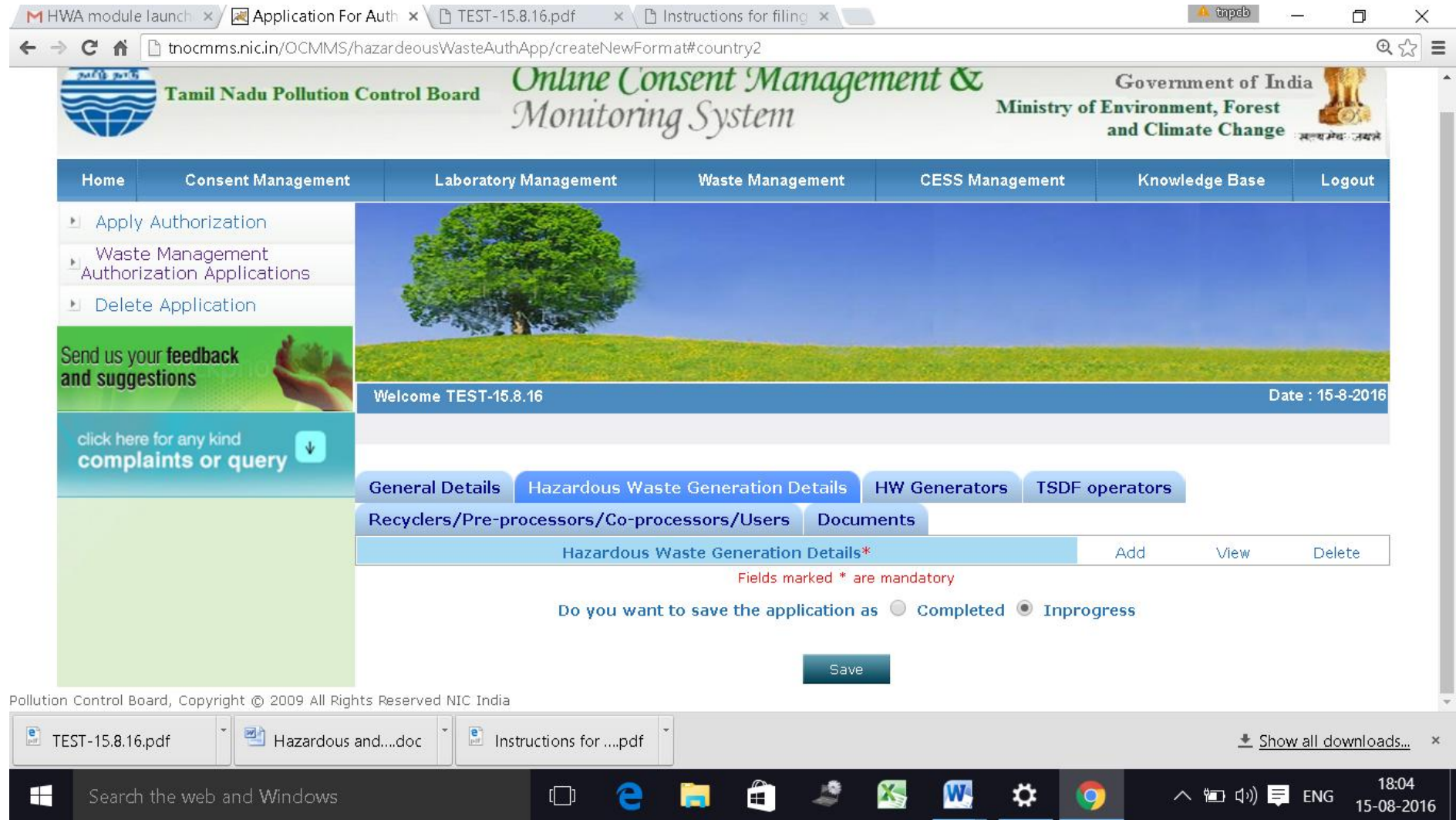

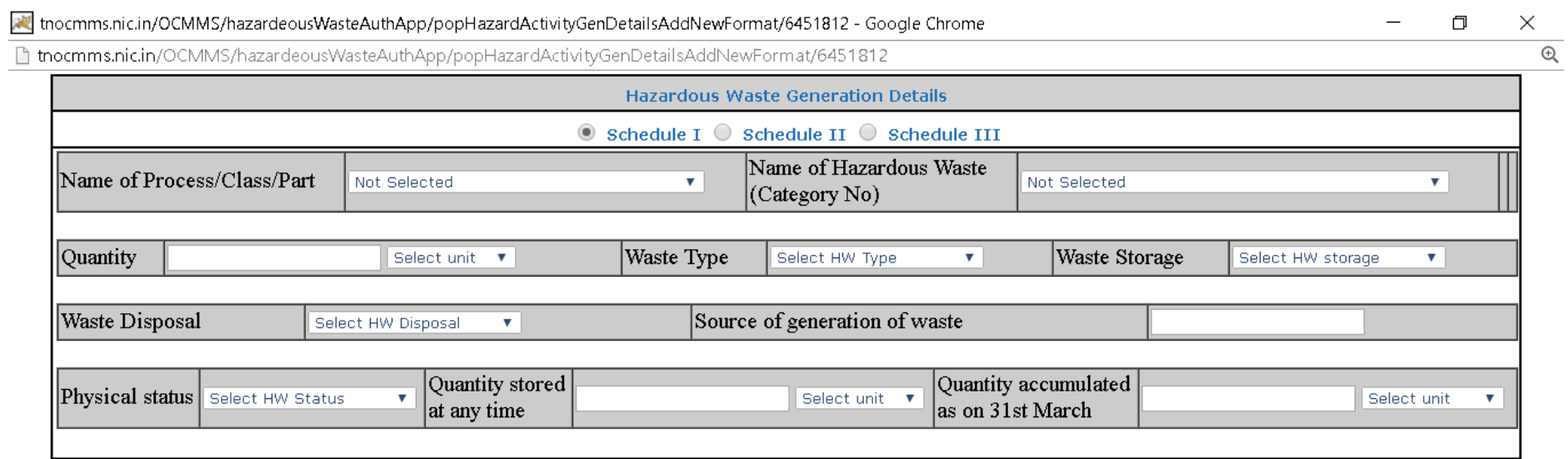

#### $Add$

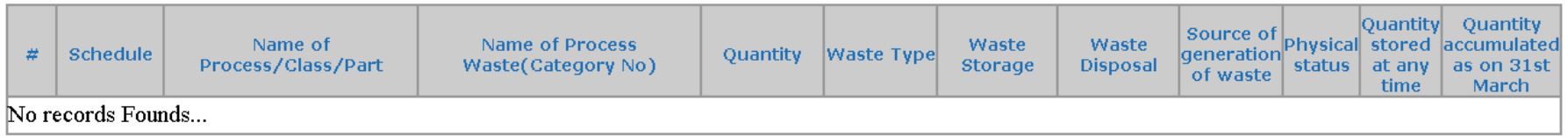

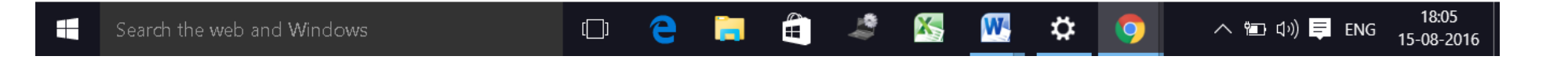

18

## Fillup **HW generators Tab**.

#### If you are generator select "Yes" and fill up the details

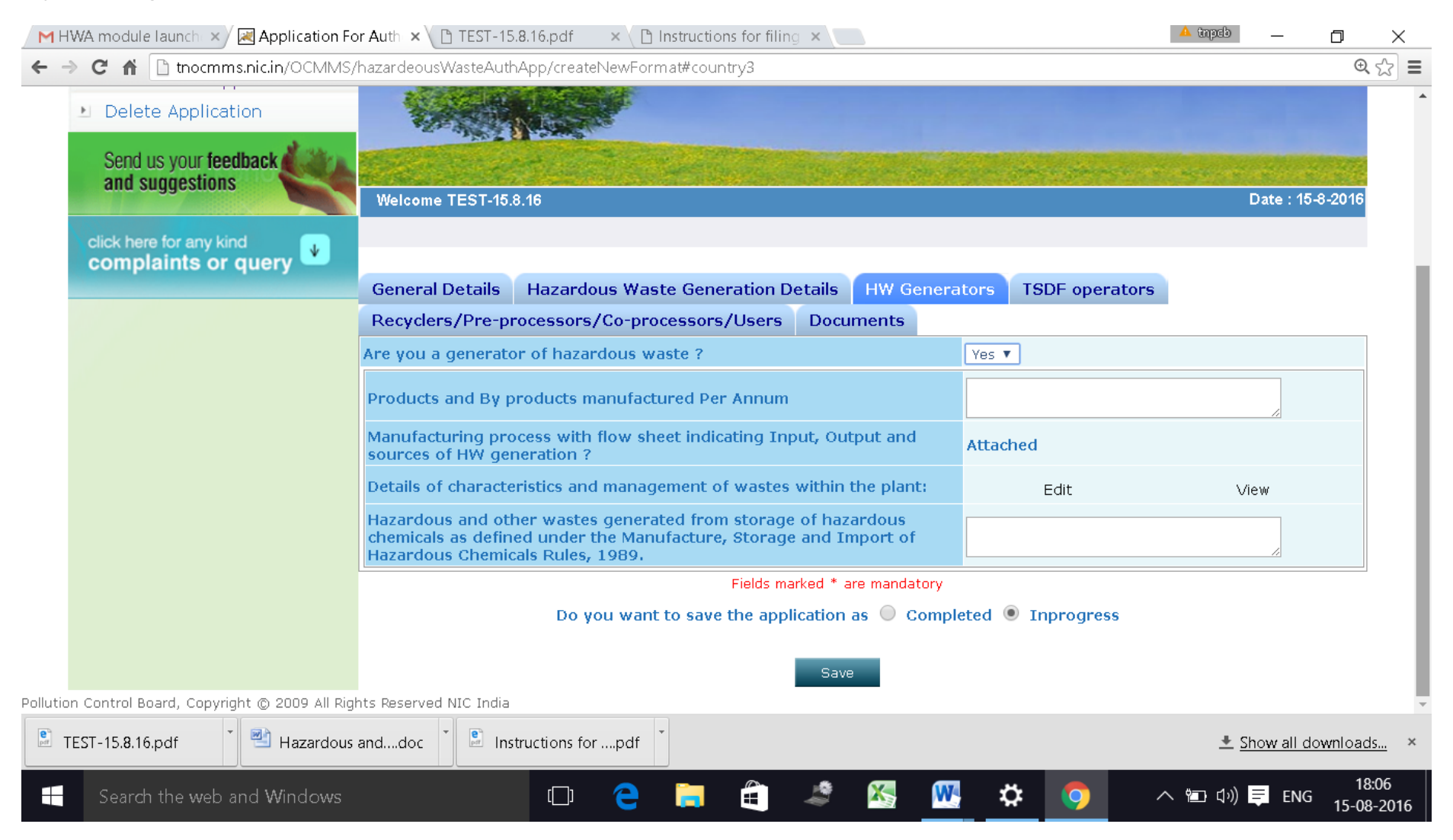

## Fillup the **TSDF operator**

Incase if you are a TSDF operator, click "YES" and fillup the details needed.

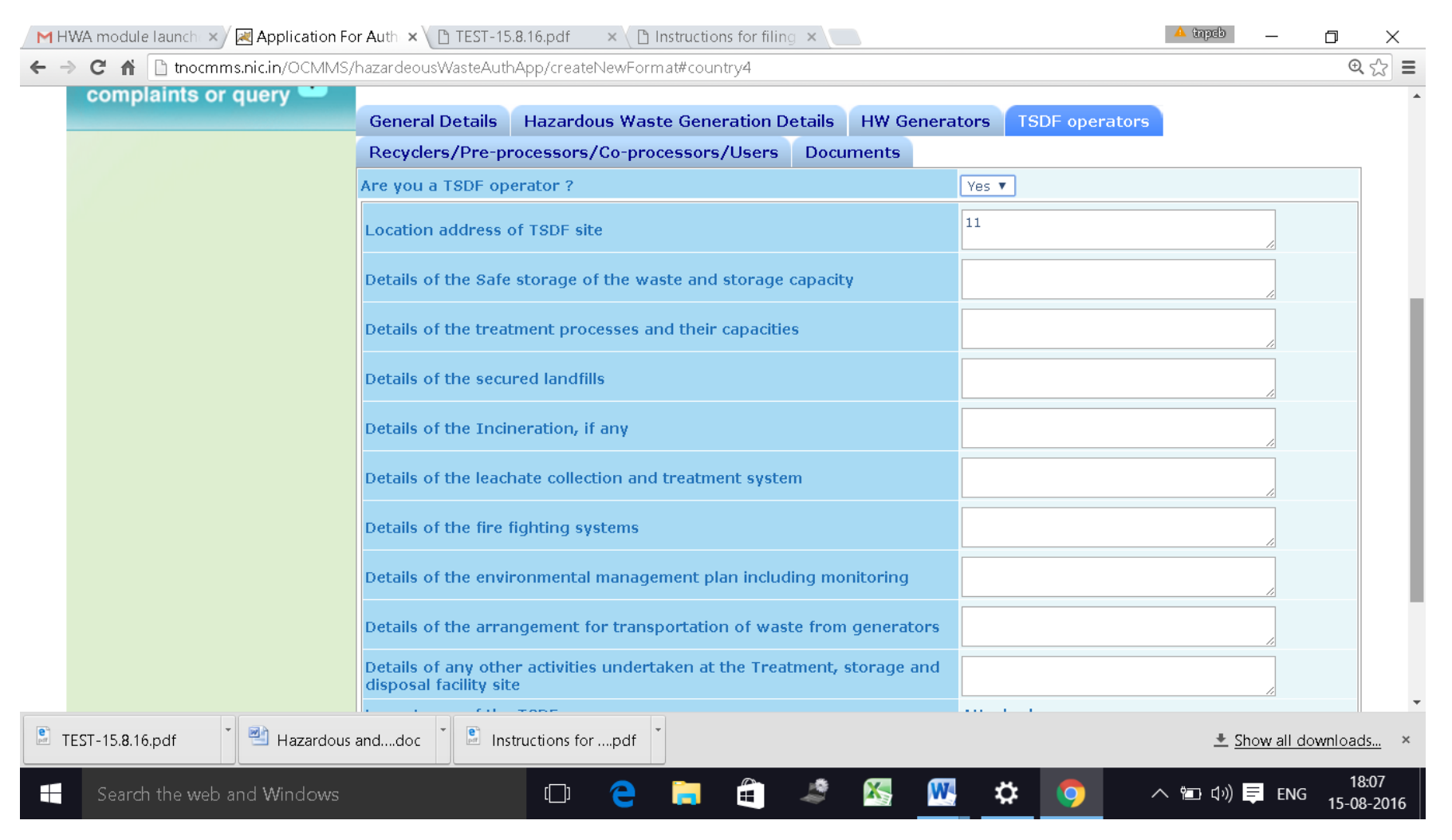

# Fillup the **Recyclers/Pre-processors/co-processors/Users**

Incase you are a Recycler/Pre-processor/Co-processor/user click "Yes" and fill up the details requested

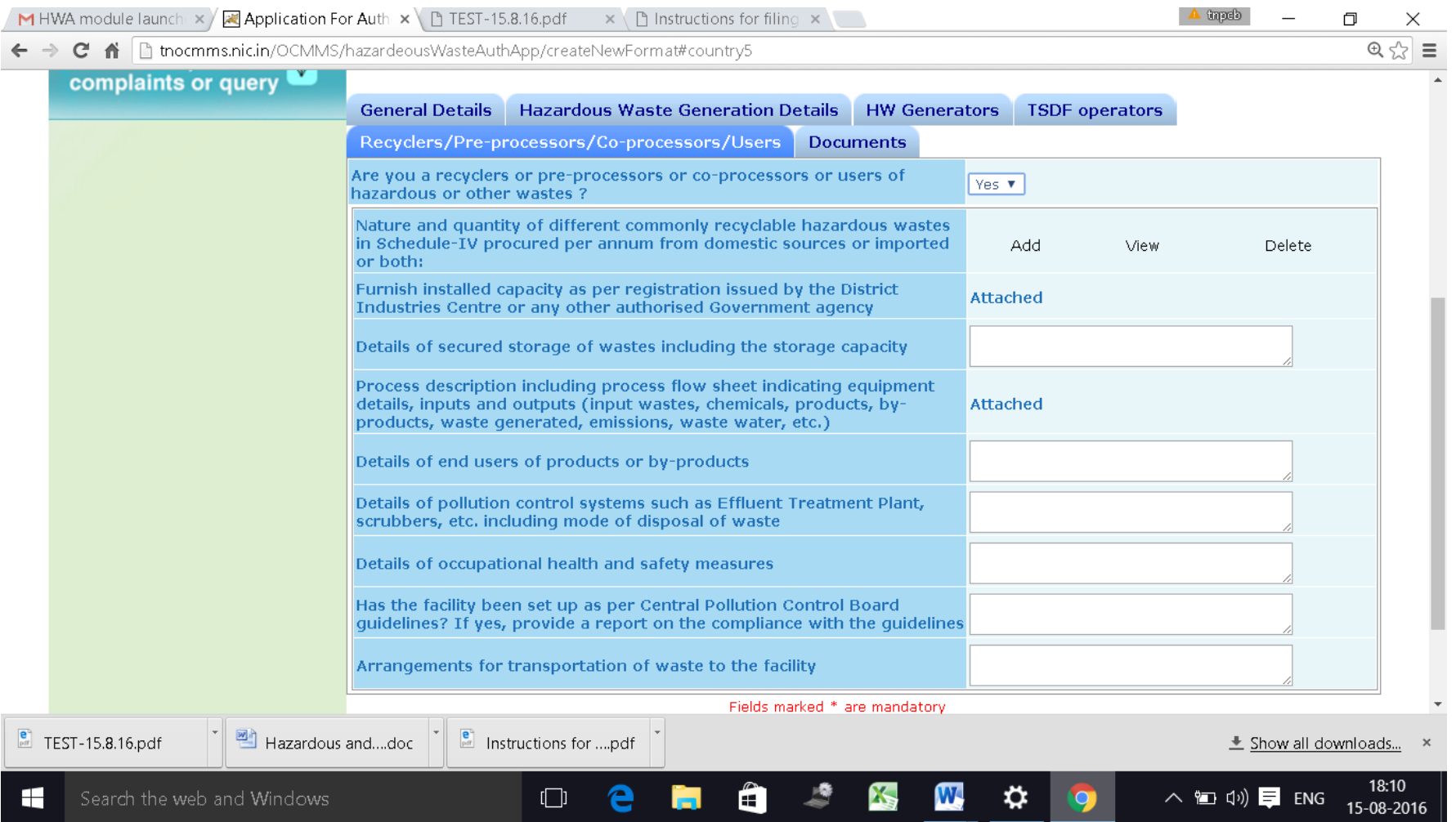

# Click on "**Documents**" and click "**upload**" button

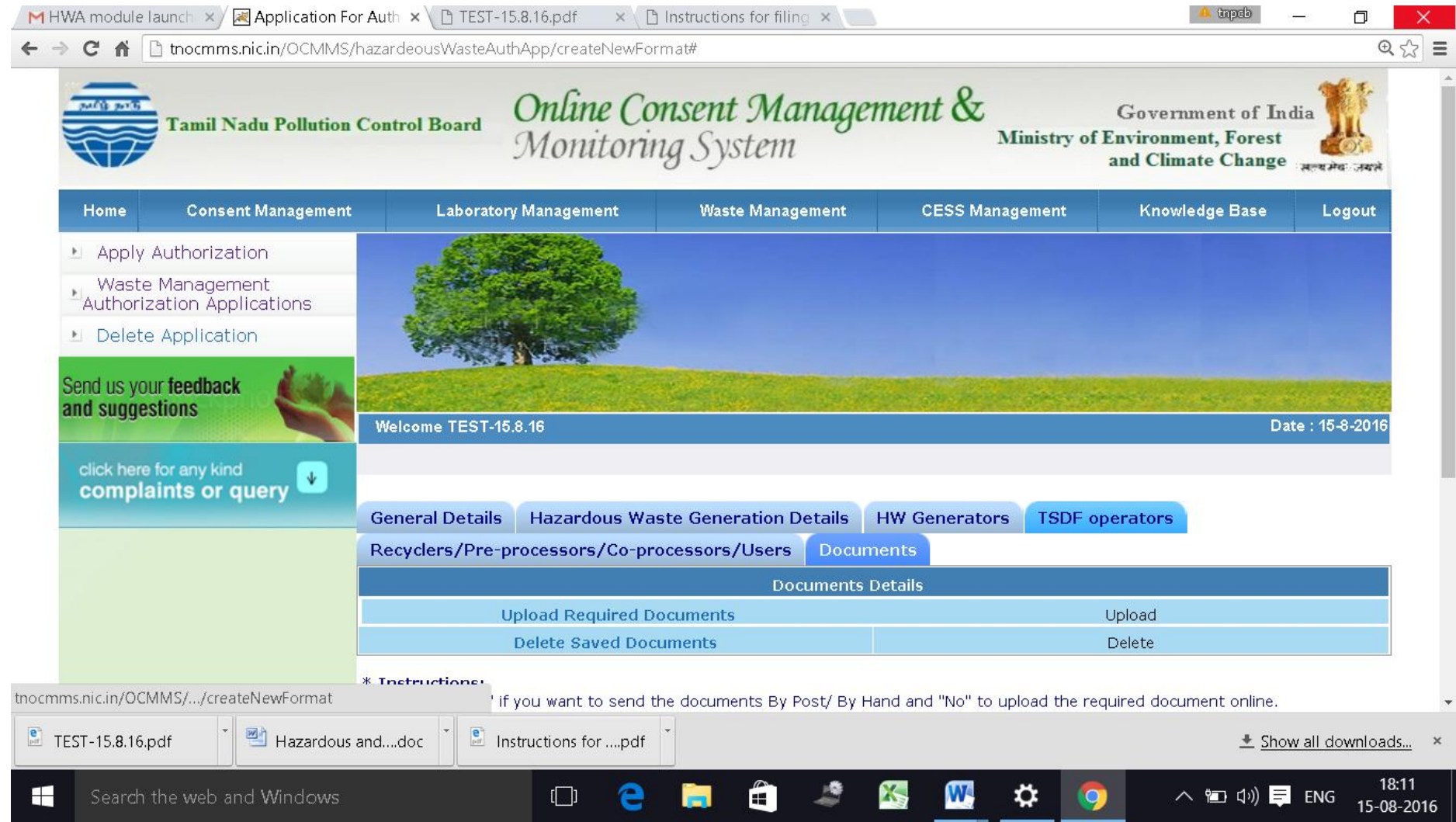

## New screen will appear as below

Upload the documents requested. There are mandatory documents to be uploaded. These documents must be uploaded for successful submission of application.

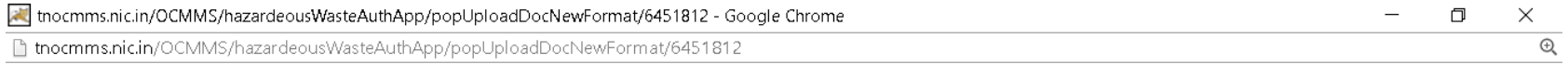

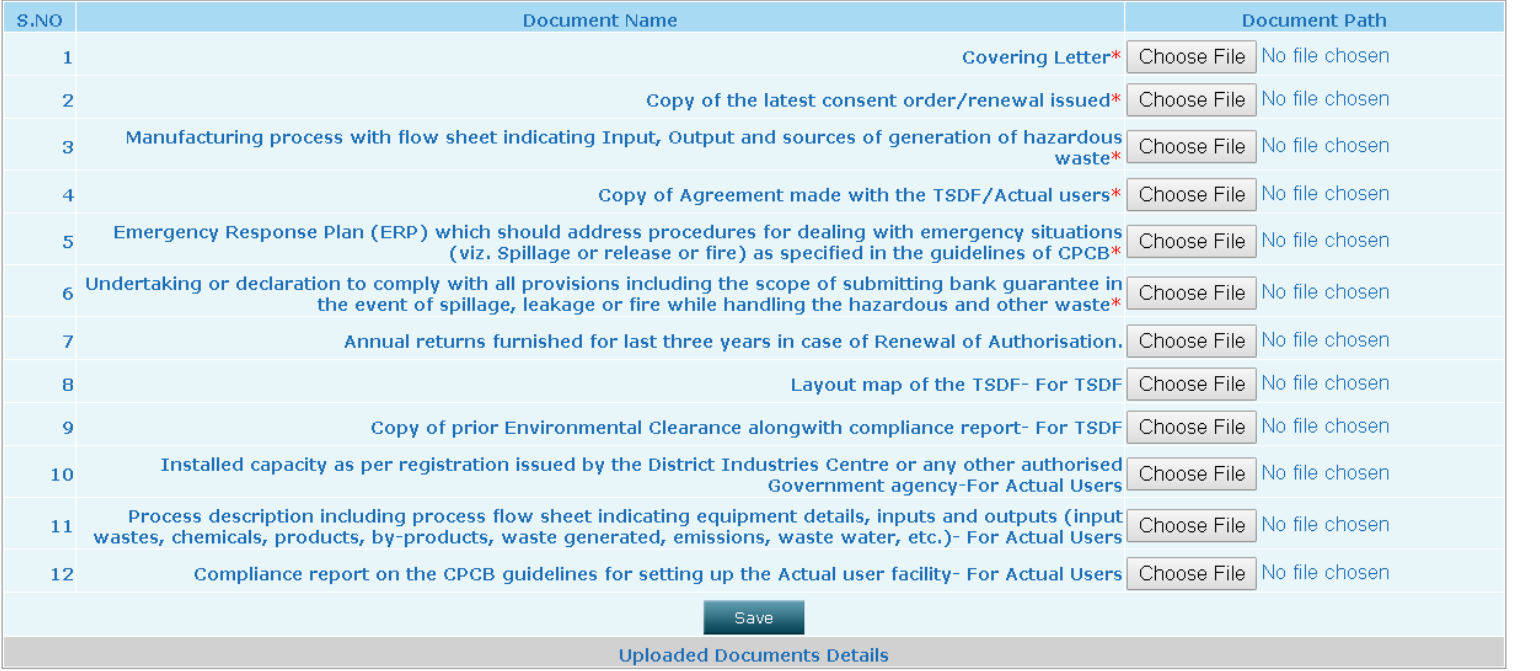

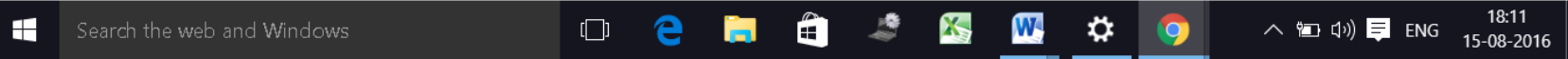

Click on "**Save**" button.

A new screen will appear as below.

Any additional documents to be uploaded, can be uploaded by naming the file and attaching the appropriate file and then click save to add another document.

After completing the uploading process, click "Exit" button.

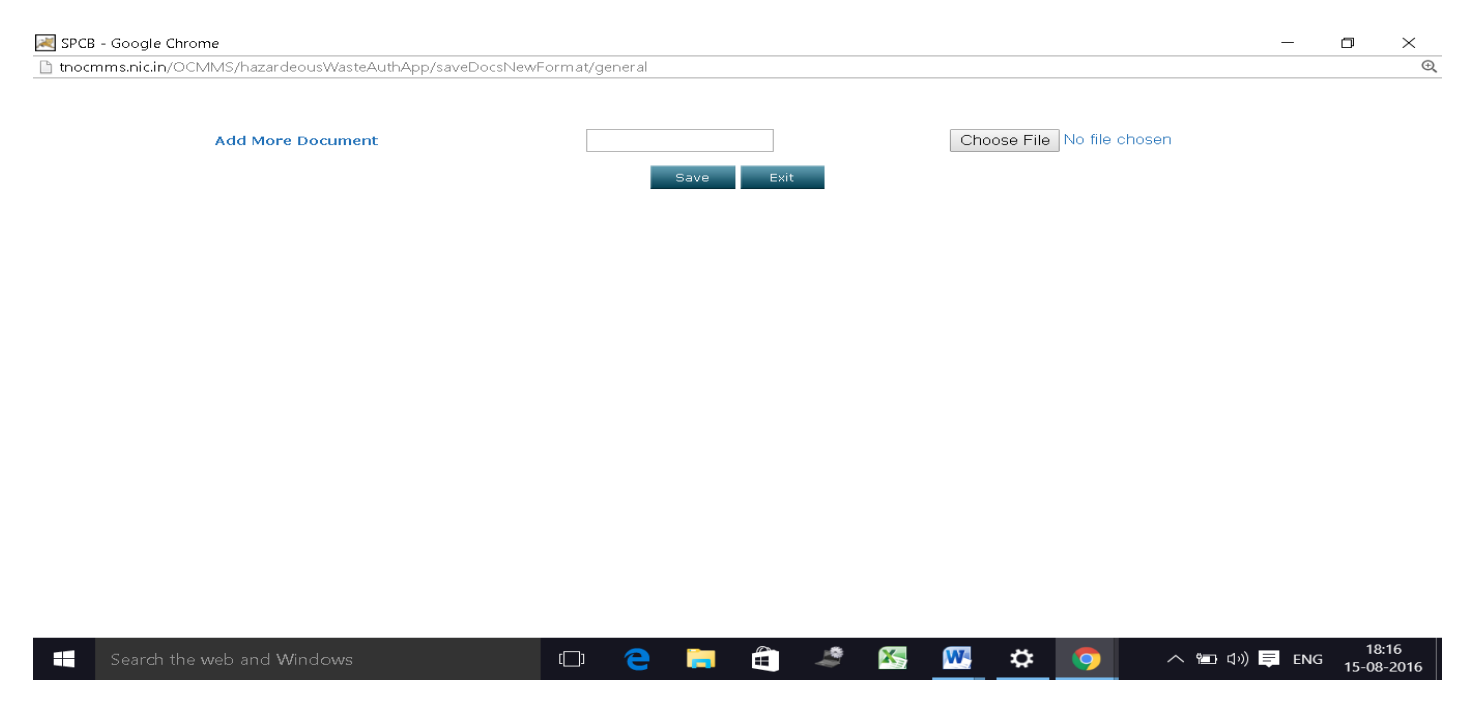

Now select "**Complet**e" button and save.

The application will be submitted successfully.

# **INDUSTRY LOGIN – HW MODULE - VIEW AUTHORISATION OPTION**

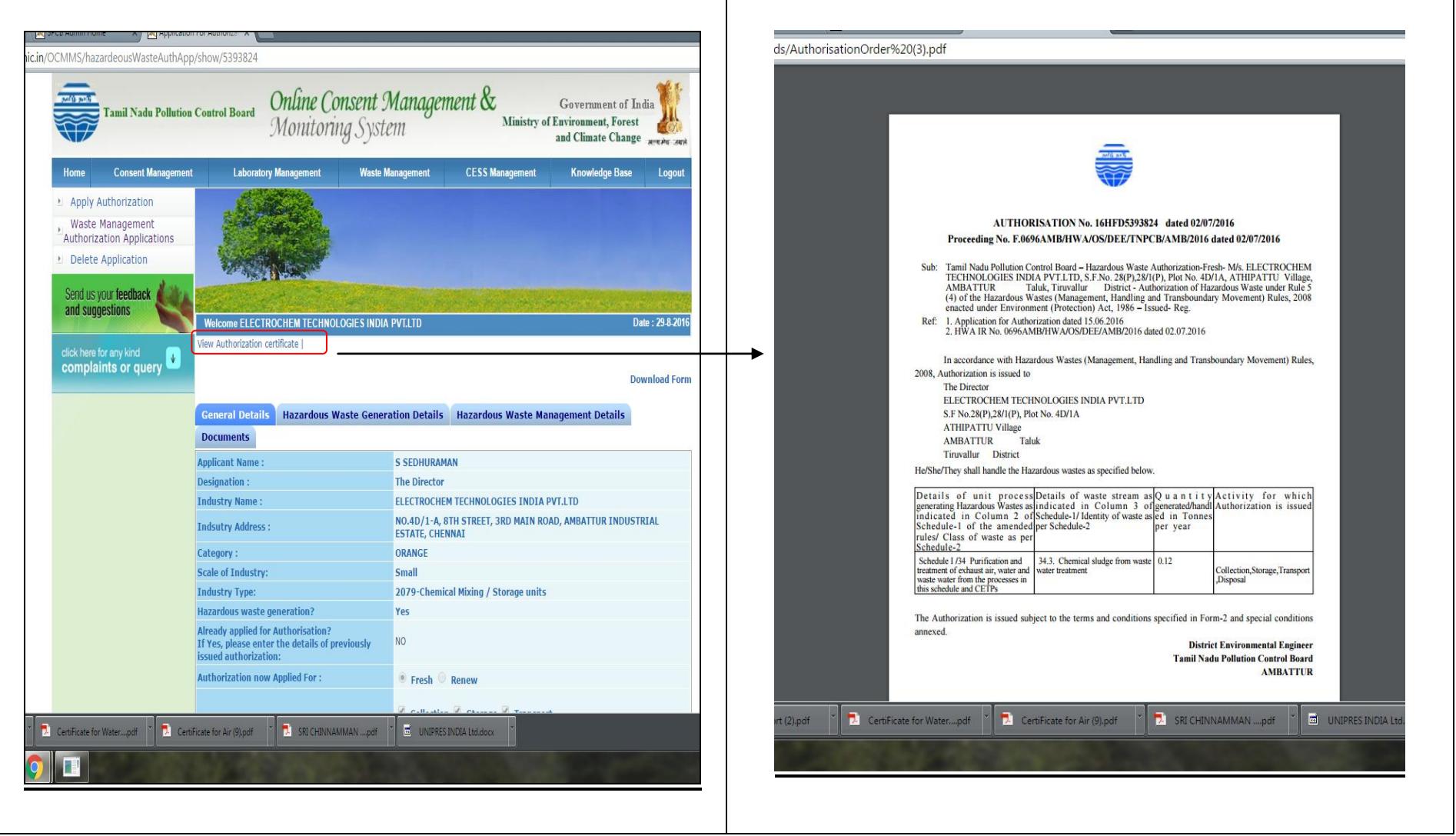